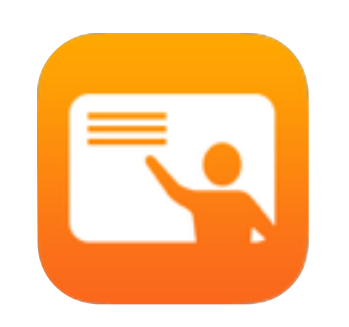

# 開始使⽤課堂 2.1

iPad 專用課堂 App 教師指南

# 介紹「課堂」

「課堂」是一款強大的 iPad app, 可協助您進行教學、分享作業,並管理學生使用的 裝置。此款 app 支援共享與一人一機的二種環境使用, 您可以在班級中於任何裝置上, 啟動特定的 app、網站或教科書頁面、讓教師與學生共享文件,或是使用 Apple TV 在電視螢幕、顯⽰器或投影機上分享學⽣作品。您還可以查看學⽣正在使⽤的 app、 將學生的裝置關成靜音、為每名學生分配特定「共享的 iPad」, 以及重設學生的密碼。 您可以在班級結束時,查看學⽣活動的摘要。

本指南將帶領您了解「課堂」的總體概覽,您將學習如何開始使用此款 app, 並探索 如何將其整合到日常的課堂流程中。

### 開始使用之前

您可在 App Store 下載「課堂」,設定也十分簡單。無須 IT 協助即可手動建立班級, 也可與學校的 MDM 管理⼈員合作,在「課堂」中⾃動設定學⽣和班級的名單資料。

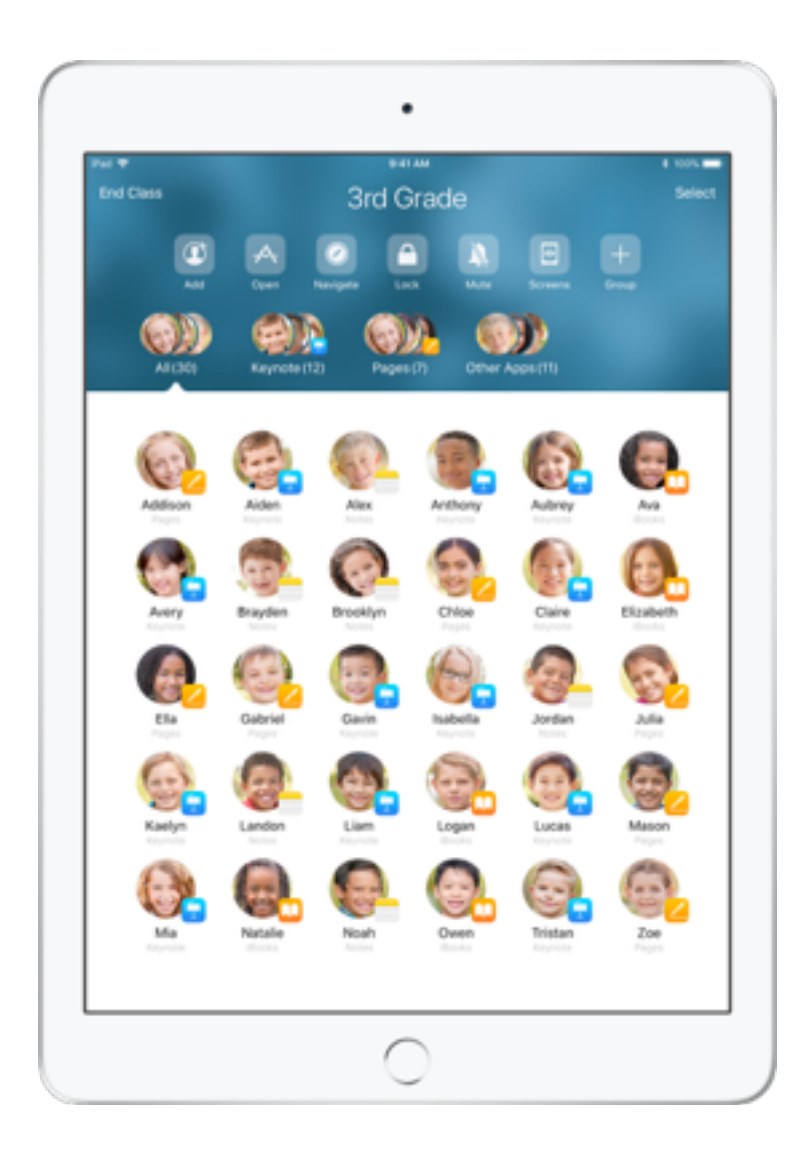

# 建立您的班級。

若貴校未經由 MDM 設定在班級中使用 iPad, 您可以透過「課堂丨來手動設定自己的班級。

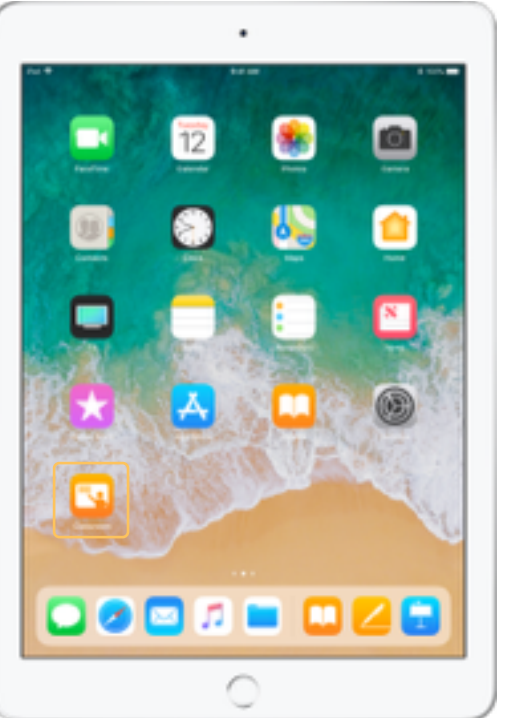

在 iPad 下載「課堂」後, 即可開始使用。

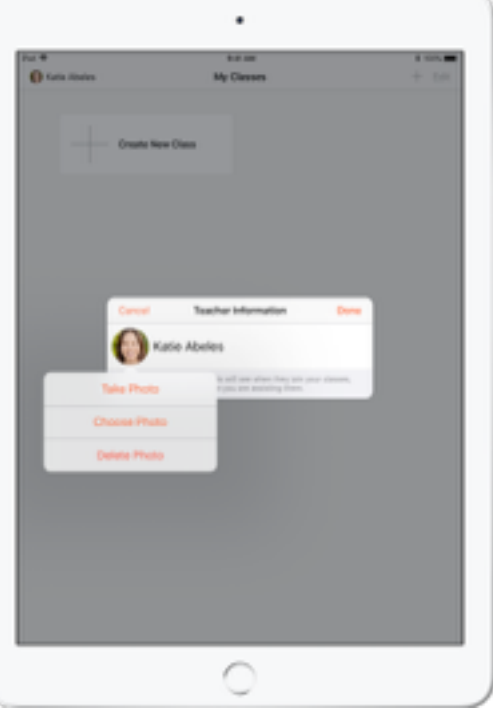

接下來,輸入您的姓名並新增照片,這樣學生在加入 班級、與您共用檔案或於您協助學生時,都可看到您的 姓名與照片。

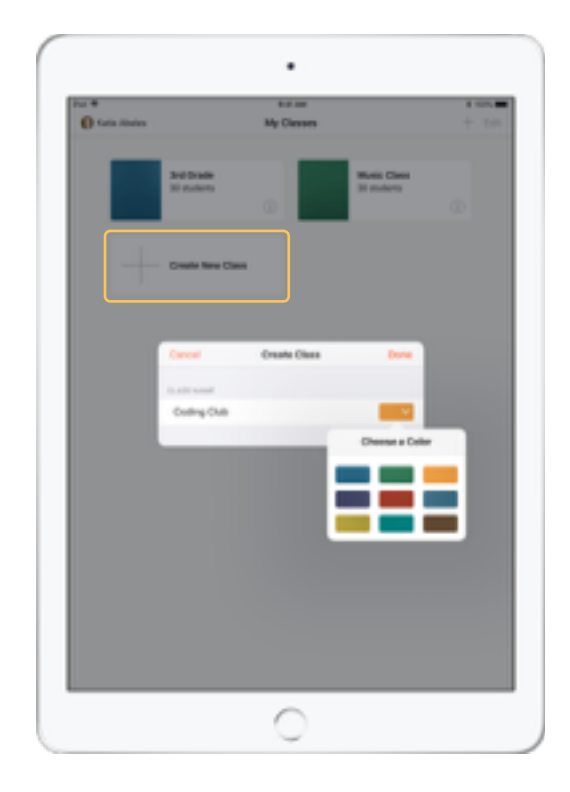

重新安排班級、在班級間進行切換或設定其他班級, 都能輕鬆搞定。

選取「製作新的班級」,然後為班級命名,再選取 代表班級的顏色。

或者, 可由學校的 MDM 來設定班級 (請參閲第6頁 以取得詳細資訊)。

邀請學生加入。

激請學生加入您的班級,讓每名學生可以即刻開始使用。

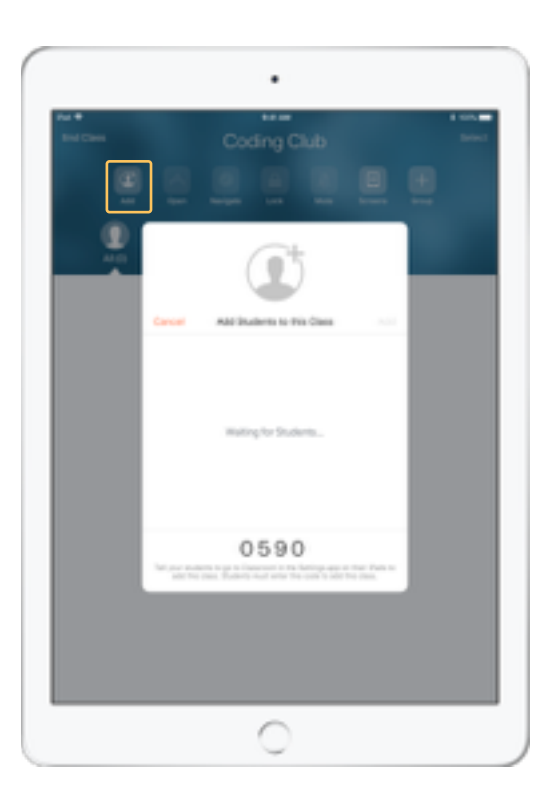

如果您是以手動方式建立班級,現在就可以邀請學生 加入。請選取「加入」,並提供邀請代碼給學生。 請注意, 學生須在一定距離範圍內才能使用「課堂」 功能。

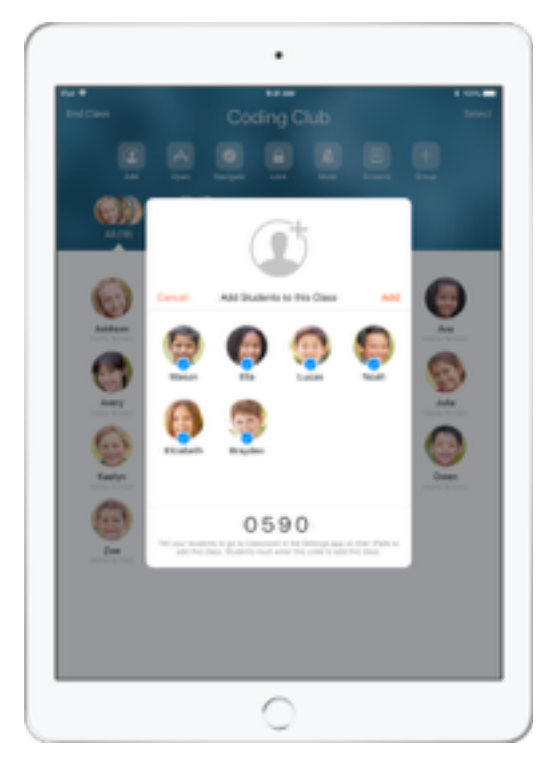

學生加入您的班級時,就會看到他們的名字和照片 出現在畫面上。點一下「加入」將學生加入班級。

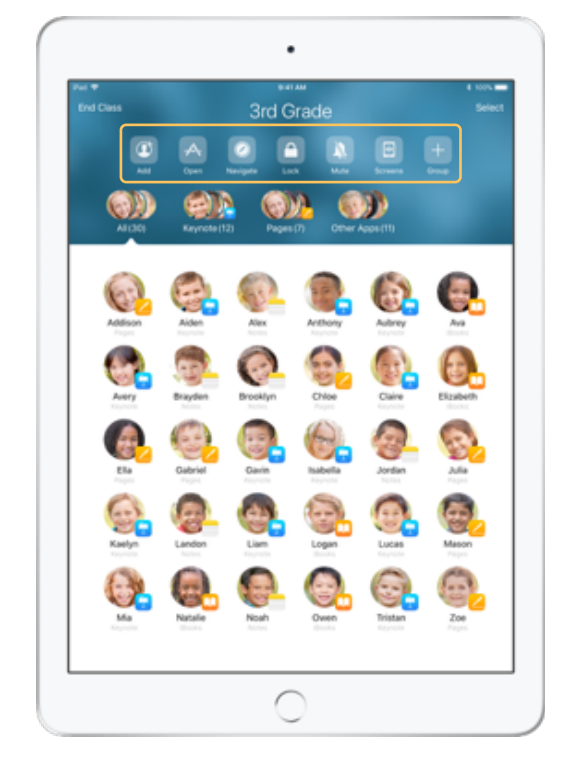

進入班級之後,您將會看見學生列表以及「動作」 列表,其中包含您於課堂中在裝置上可執行的動作。

# 讓學⽣加⼊班級。

學生在加入您的班級時,可以決定您管理和存取他們 iPad 的方式,請指導學生使用最適合該環境的設定值。

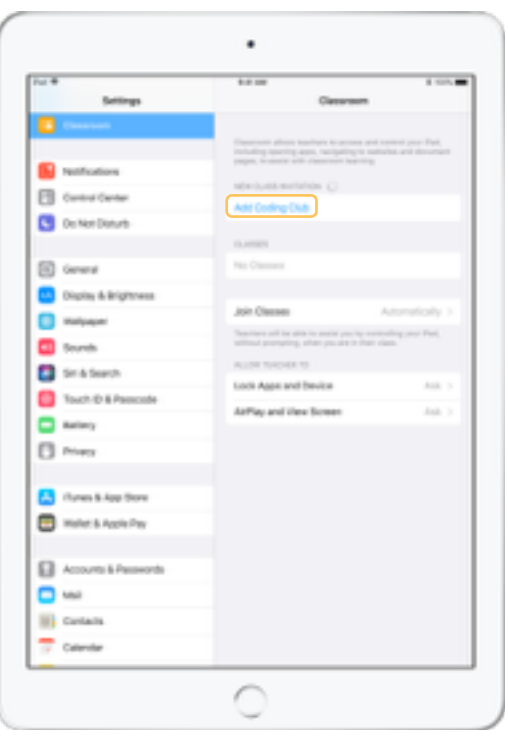

一旦寄出班級邀請,「課堂」的設定值即會顯示 在每名學生的 iPad「設定」app 中。請學生點一下 新班級邀請的連結。

學生可以隨時回到設定,變更「課堂」app 控制 自己 iPad 的方式。

學⽣的畫⾯ 學⽣的畫⾯ 學⽣的畫⾯

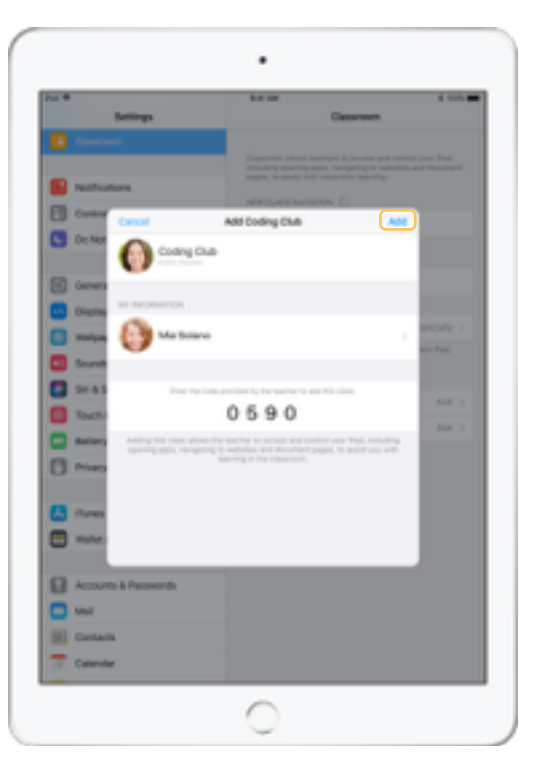

學生可以點一下「我的資訊」來編輯名字和照片, 然後輸入您提供的邀請代碼加入班級。

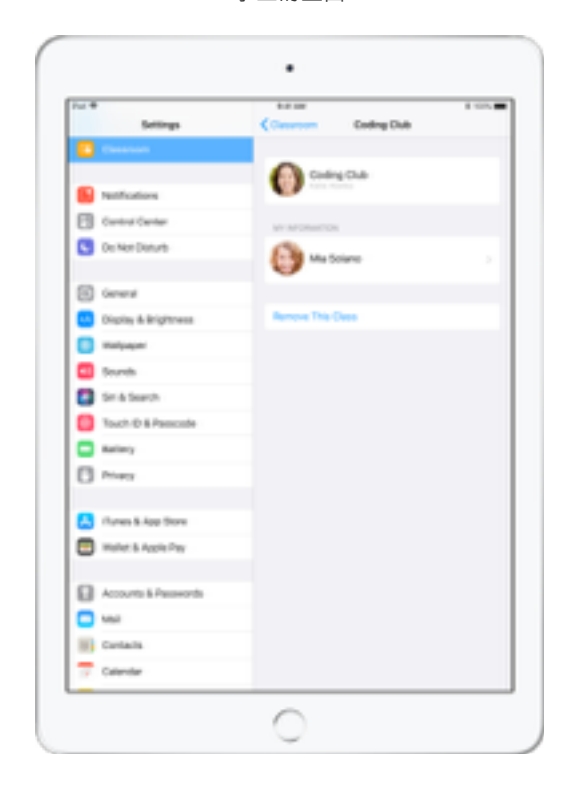

學生只要回到教室就會自動加入您的班級。課程 或學年結束時, 學生可移除該班級。

# 與 MDM 所建立的班級搭配使用。

如果貴校透過行動裝置管理 (MDM) 來管理裝置,則貴校的 IT 部門可以完整設定並配置 iPad,並將班級和學生的名單資料建立於其中。這樣可以減少在班上 設定的時間,讓您可以直接開始上課。還可以藉由適當的設定與限制,支援校方對行動裝置的使用規定。

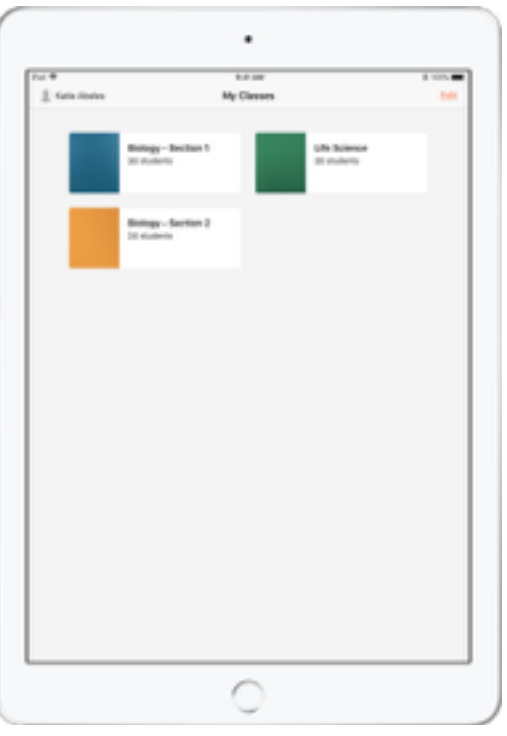

您所有的班級將完整設定,學⽣皆完成登記並準備 就緒。

請注意,只有在裝置未使用 MDM 時,才可由您自行 建立班級。

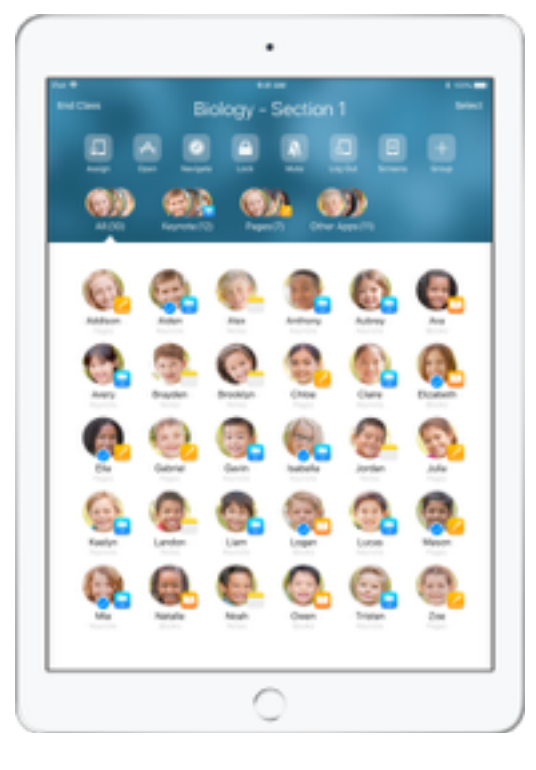

使用 MDM 登記班級的學生, 其設定是由學校的 IT 部門 管理。

此舉可以確保學生的裝置一律登記在您的班級,且按照 學校的設定與規定進行配置。

# 管理您的班級。

「課堂│可讓您在班級內建立自訂群組,以便讓您為一名學生、一組學生或全班學生暈身打造教學方針。您可以根據計書案任務內容將班級分成幾組,並以不同的 ⽅式來引導各組學⽣的體驗。

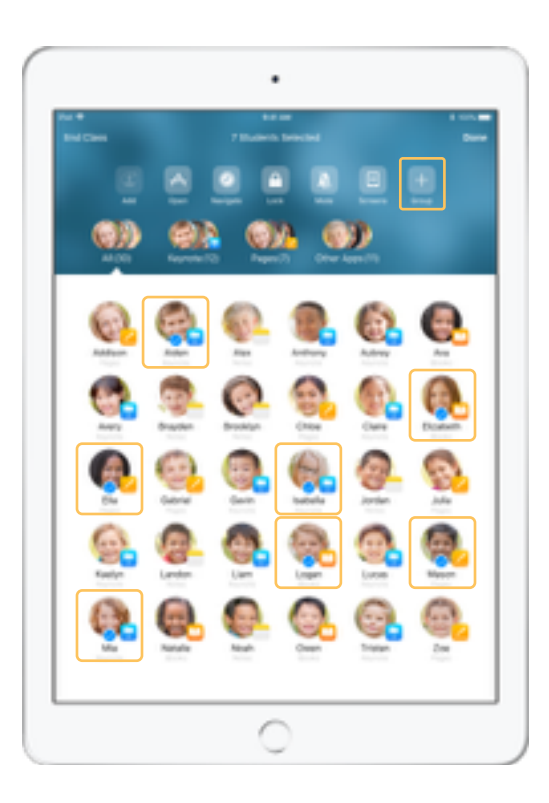

選擇要放在同一群組中的學生,然後點一下「動作」 列表中的「群組」。

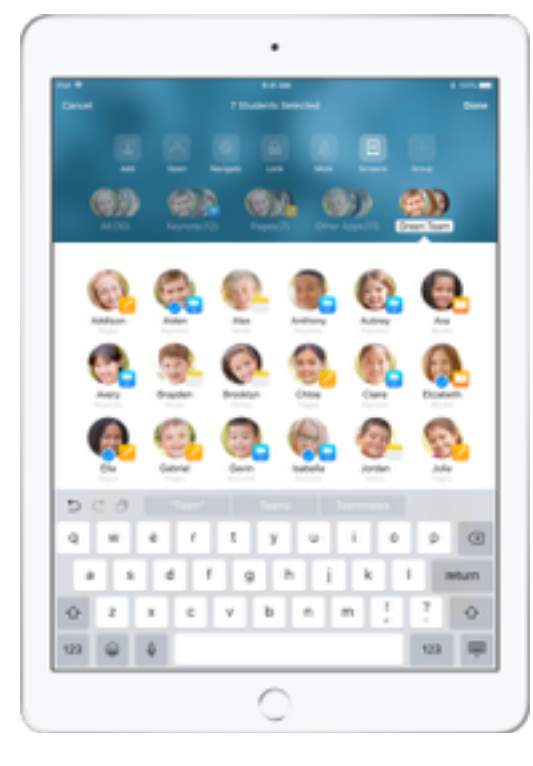

根據計畫案、技能等級或其他合適的類別來為群組 命名。

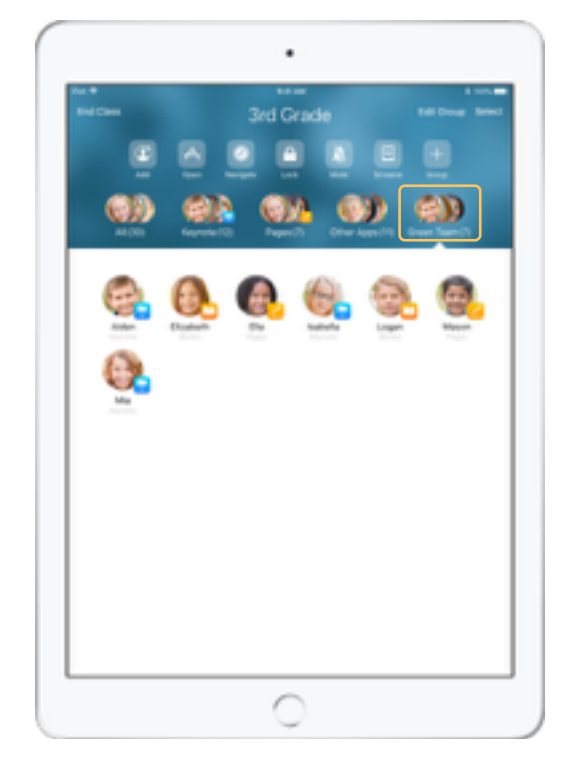

現在您可在群組列表中看見新建立的群組。

「課堂」也會根據每名學生所使用的 app, 來建立 動態學⽣群組。

啟動並鎖定 app。

此功能可讓您同時在所有學生的 iPad 上啟動某一款 app。您也可以將 iPad 鎖定在單一 app 中, 使學生專注於眼前的學科或測驗。

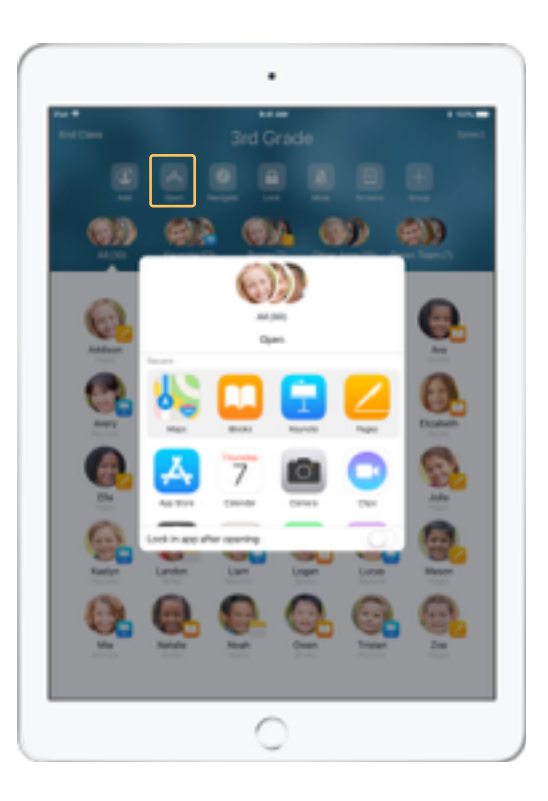

點一下「打開」來檢視可用的 app 列表, 然後選擇 想要開啟的 app。

請注意,您與您的學⽣必須均已安裝相關的 app, 才能進行此項作業。

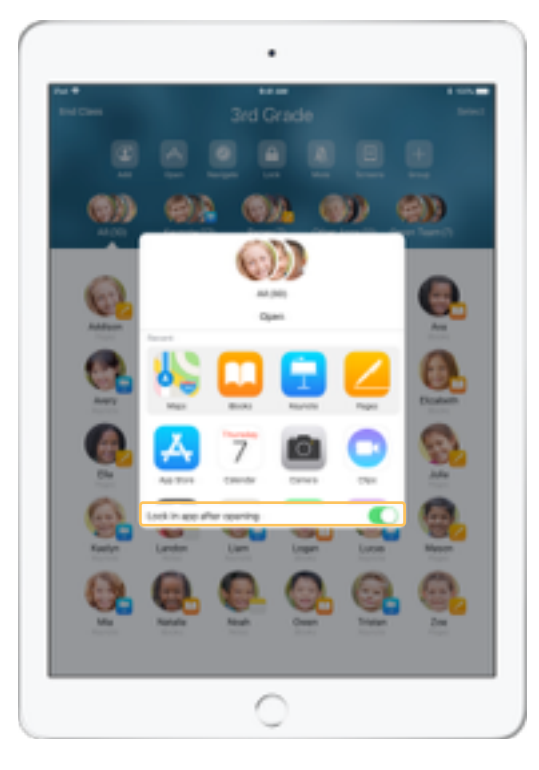

如果您要將您的學生鎖定在某款 app 中,請在右下方 選擇「打開後鎖定 App」。

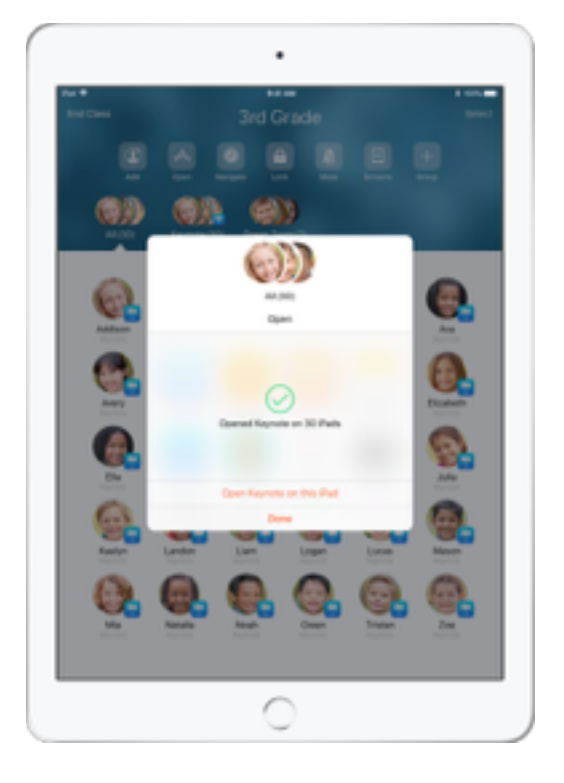

該款 app 現在於每名學⽣的 iPad 上開啟。 點一下「完成」,或在您的 iPad 上開啟 app。

# 導覽至特定內容。

「課堂│讓您可以帶著學生導覽至 iBooks、iTunes U 和 Safari 的資源,例如使用書籤的特定網頁、iTunes U 課程中的文章或資料,或是書本裡的一個章節。

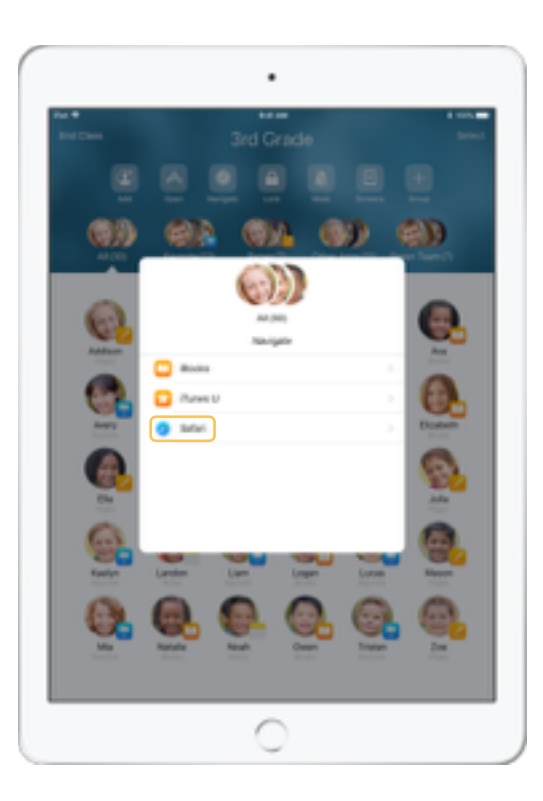

點一下「導覽」,然後從選項列表中選擇 Safari。 選擇您想要學生檢視的書籤。 所有裝置現在均已於 Safari 中導覽至該書籤。

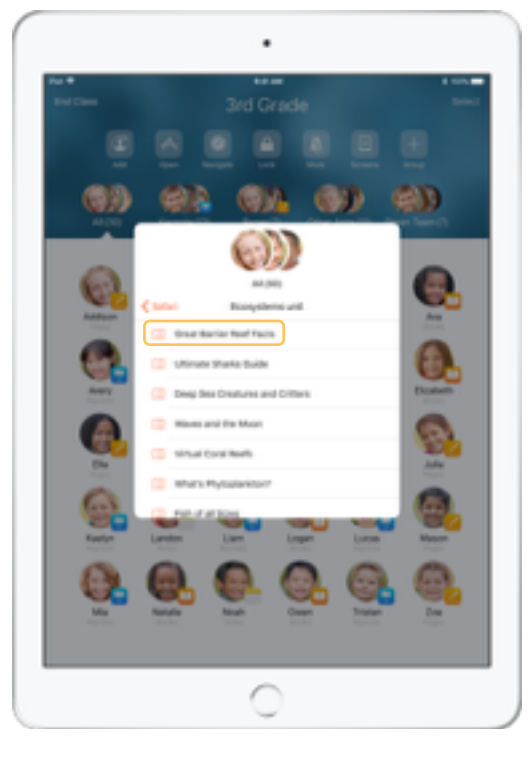

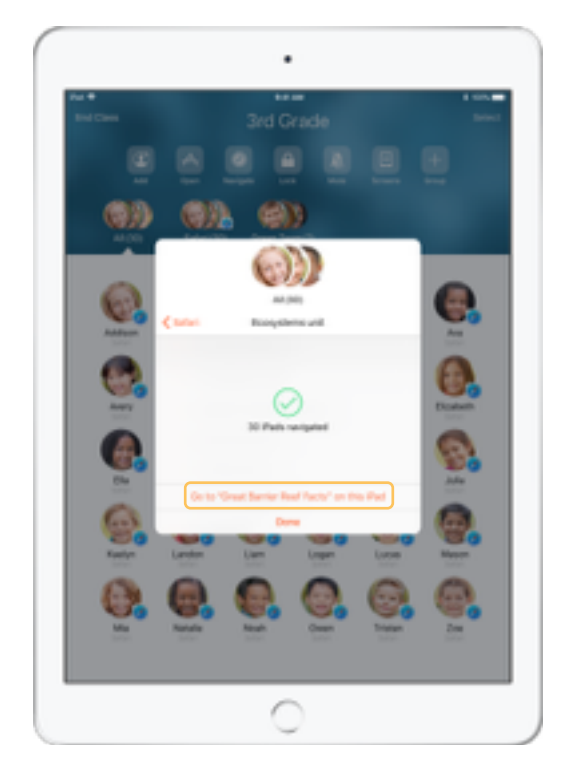

點一下「完成」, 或在您的 iPad 上開啟網址。

共享文件。

「課堂丨2.1 可搭配 iOS 11 的「多工處理丨,讓您以輕而易舉的方式,與學生共享如工作表、簡報、照片或影片等檔案。

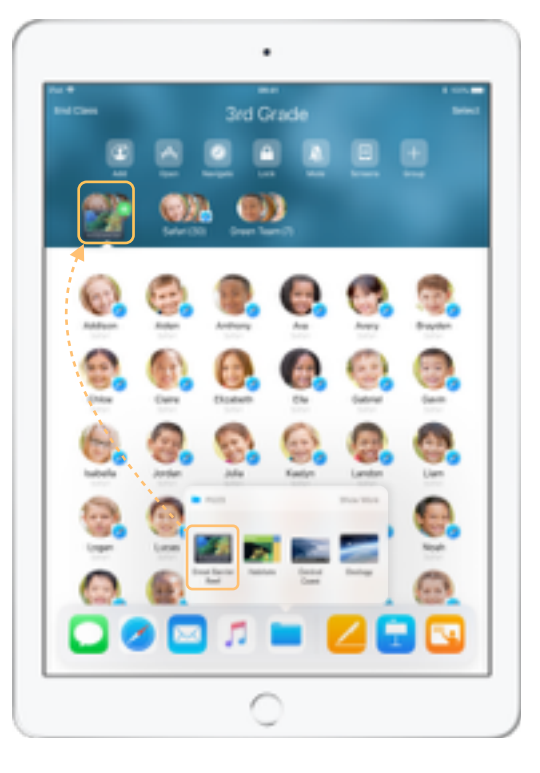

從畫面最下方向上滑動, 以叫出新的 Dock。點一下 並按住檔案 app 來查看最近的文件。然後, 將檔案 拖移並放置於⼀名學⽣、⼀組學⽣或全班學⽣上。

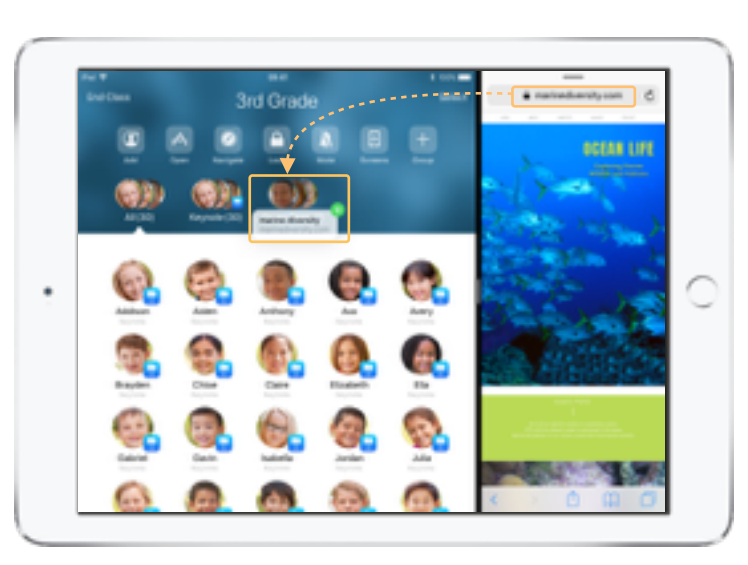

或者開啟任何 app 並與「課堂」並排顯示, 以便將 檔案或 URL 拖移並放置於學⽣上。

請指示學生接受您共享的文件。 學生則可選擇適當的 app 開啟及儲存您共享的文件。 ⽂件將儲存在每名學⽣的 iPad 上。

 $\circ$ 

# 接收文件。

「課堂」app 可讓您查看學生與您共享的文件與連結。

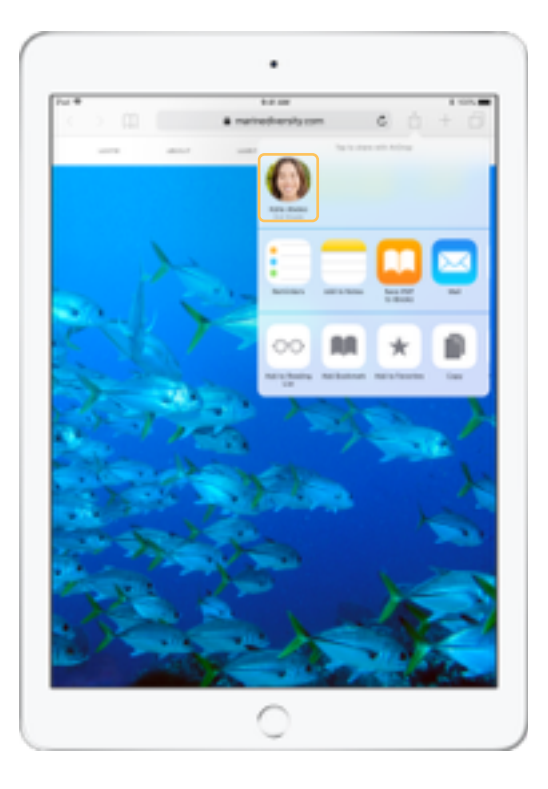

學生可以在任何一款 app 的「共享表單」上點選 您的名字,直接與您共享文件和連結。

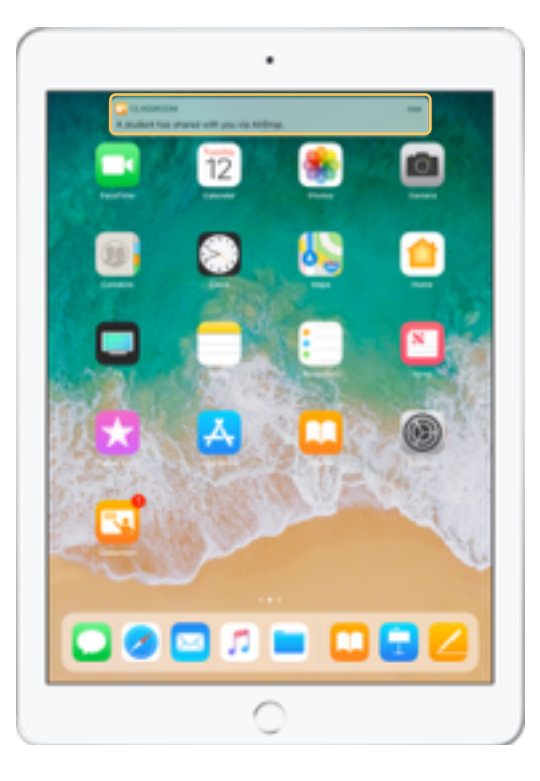

點一下通知來開啟「課堂」app 並檢閲共享文件。 點一下「共享」來查看所有共享項目清單,然後

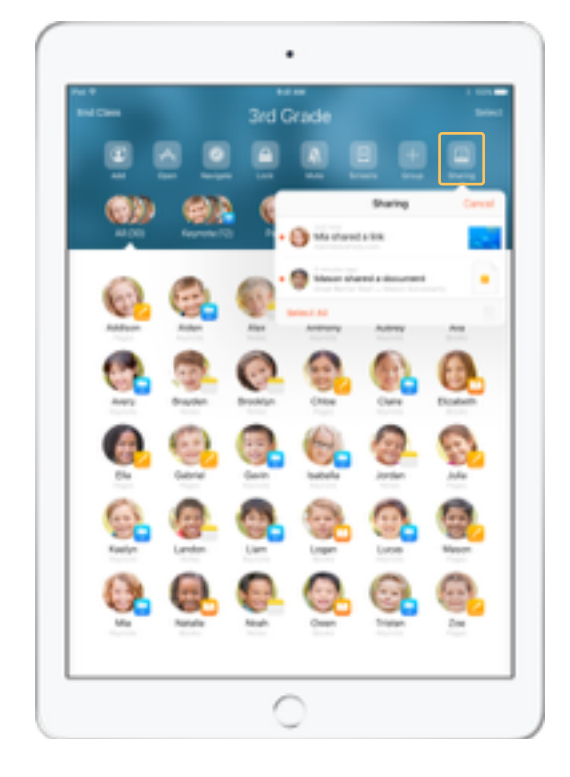

選取您想要檢閲的項目,並以對應的 app 開啟。 只要開啟過的共享文件,該文件就會儲存在您的 iPad 上。

# 透過螢幕顯示功能檢視學生所見。

直接在您的裝置上檢視任⼀名學⽣的螢幕。查看學⽣在指派作業或隨堂測驗中的進度。

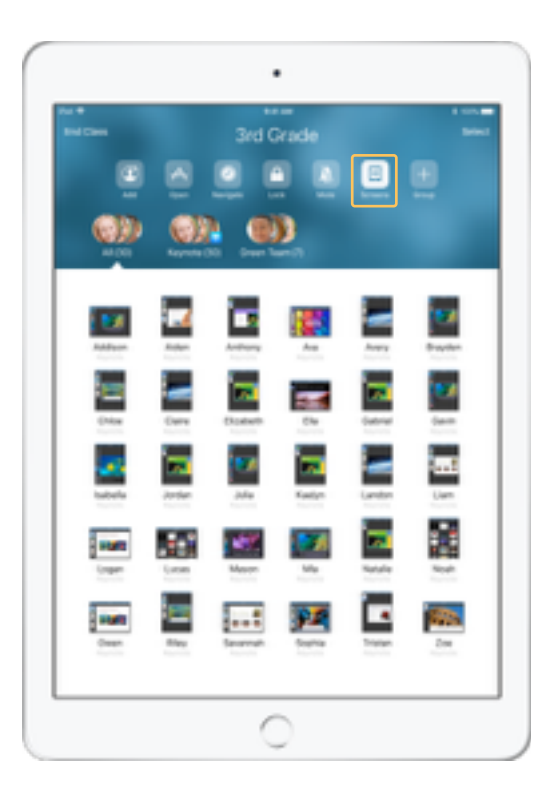

點一下「螢幕」以檢視每名學生的螢幕。 此功能可視需求停用。

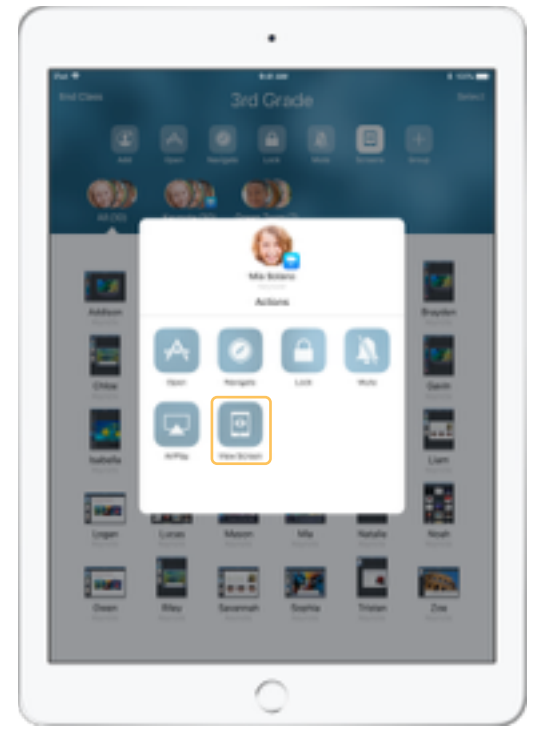

若要檢視某名學生的螢幕,請在螢幕上點選該名 學生並點一下「螢幕顯示功能」。

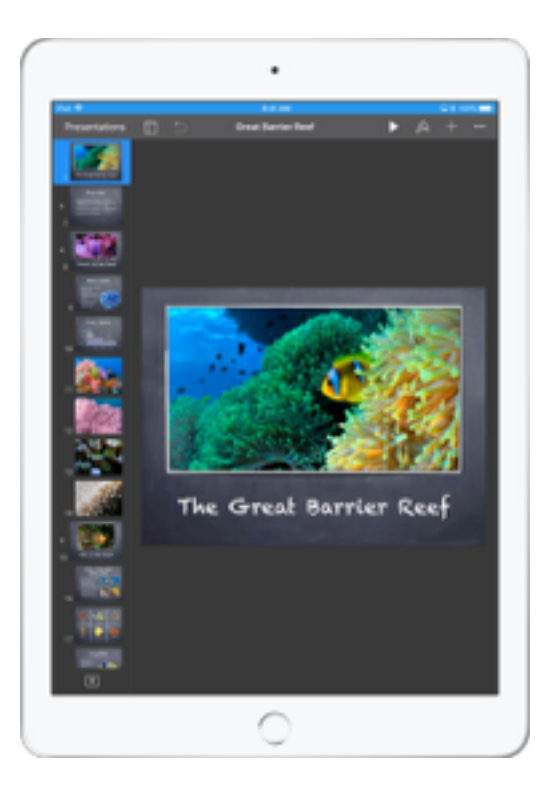

學生看見狀態列轉為藍色時,會知道您正在查看 他們的螢幕。

# 在⼤螢幕上分享學⽣作品。

如果您的教室裝有 Apple TV,您就可以在電視螢幕或投影機上鏡映任何學生的螢幕。此絕妙方式可以突顯學生作品、鼓勵協同作業,同時讓課堂上所有學生 都參與其中。

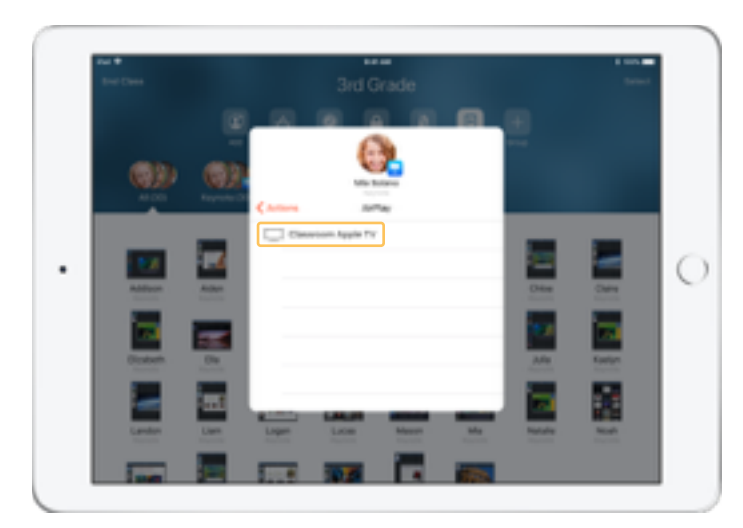

在「動作」列表中,選擇 AirPlay 透過 Apple TV 顯示學生的螢幕, 然後從列表中選擇符合條件的 Apple TV。

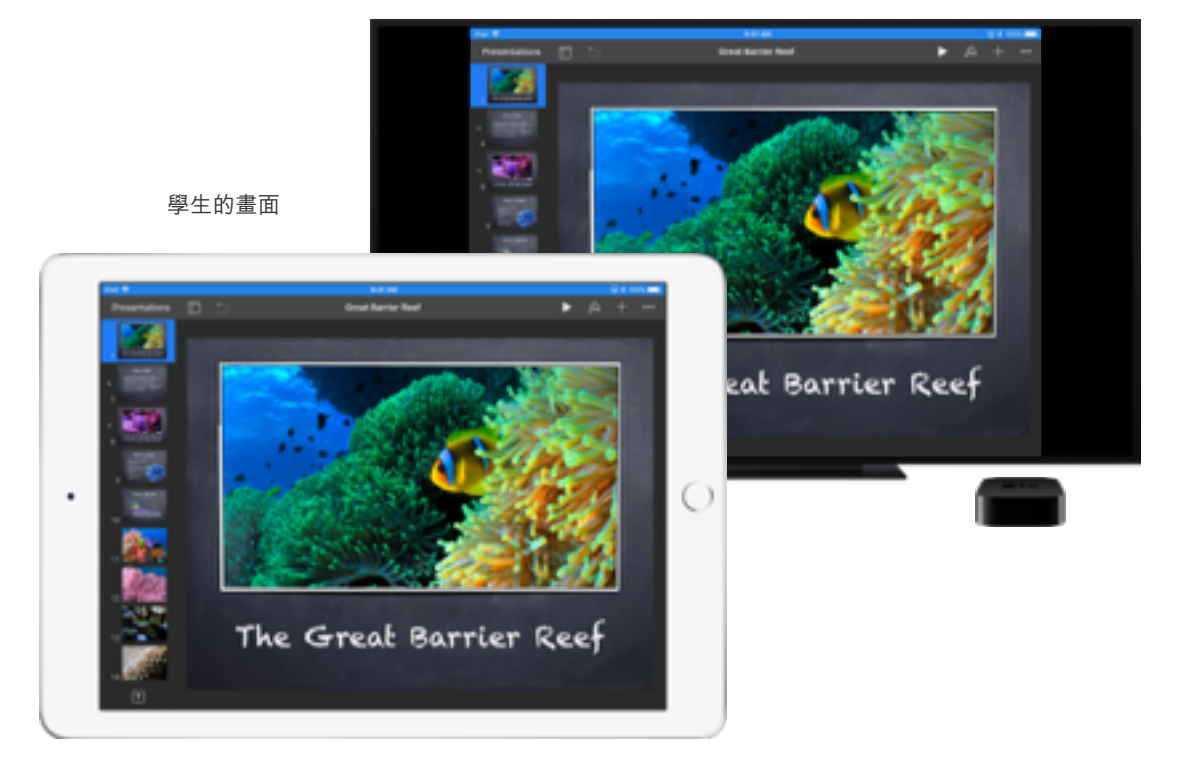

學生的螢幕將會顯示在您所選擇的 Apple TV 上。

# 靜音與鎖定螢幕。

如果學生的 iPad 發出聲音並打擾到班上其他同學,您可以將單一或所有裝置靜音。當您希望全班的注意力都轉向您時,也可以鎖定班級中所有的 iPad,此功能 在宣布重要訊息或活動時會很實用。

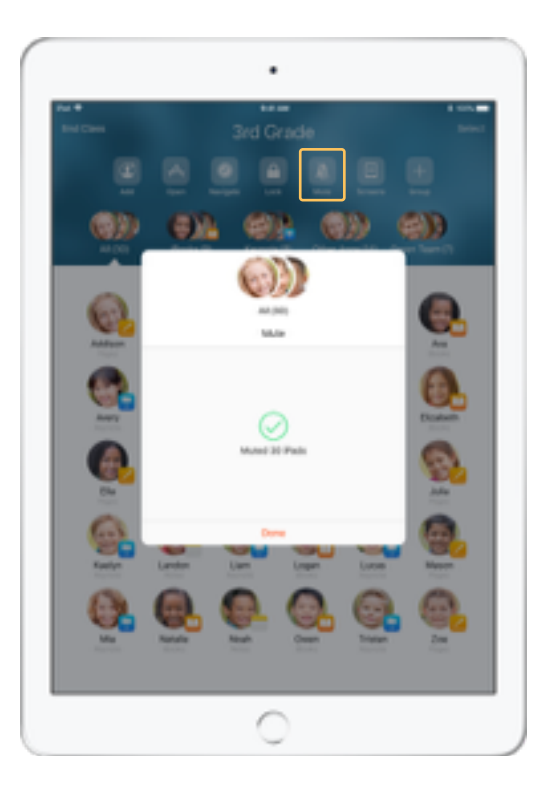

請選擇一名學生、一群學生或全班,然後點一下 「靜音」來關閉聲音。 學生的裝置將會成為靜音狀態。

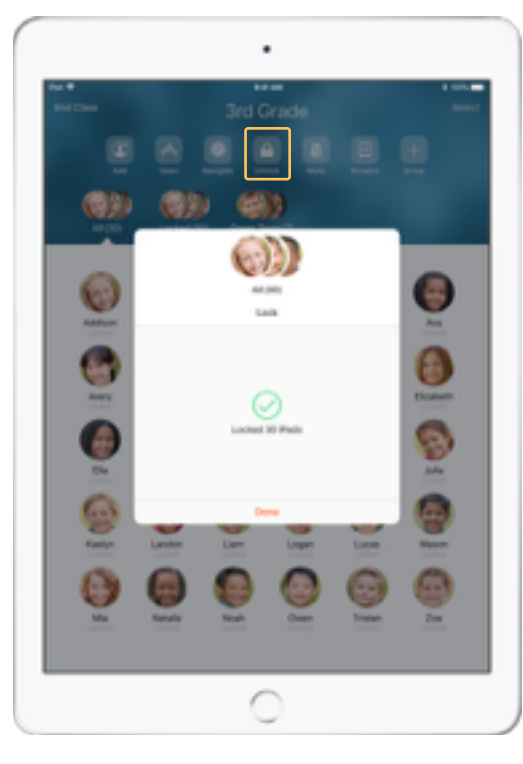

若要鎖定裝置,請選擇一名學生、一群學生或全班, 然後點⼀下「鎖定」。 點⼀下「解鎖」可解鎖裝置。

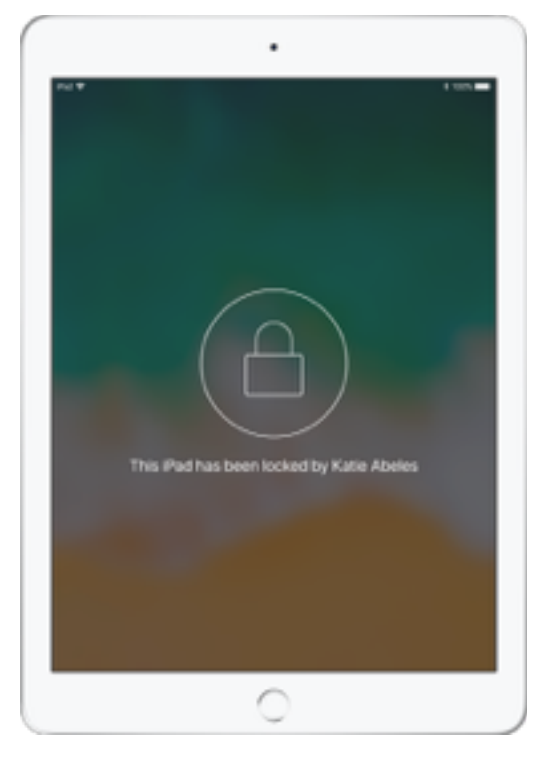

所有學生裝置上的螢幕會被鎖定,唯有解除鎖定, 學生才能再次使用裝置。

重設學⽣密碼。

如果貴校使用「管理式 Apple ID」,即可使用「課堂」app 來重設學生「管理式 Apple ID」的密碼。

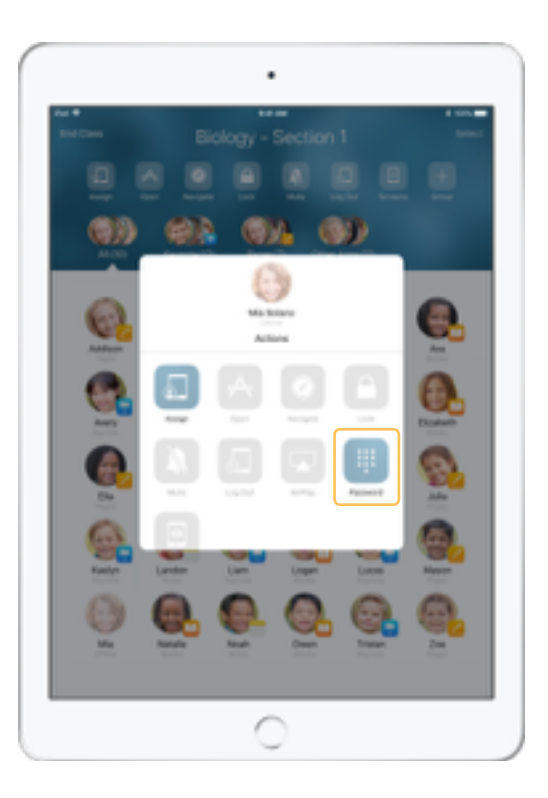

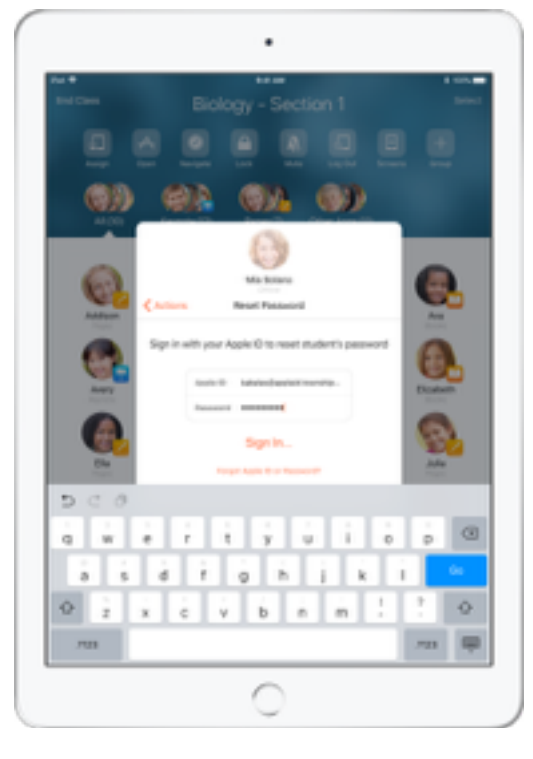

點一下學生的名字,然後選取「密碼」。 いっぷん いっぷん かんきょう かんりょう インタン かんきょう 和密碼,並進行 雙重驗證,然後按一下「完成」。

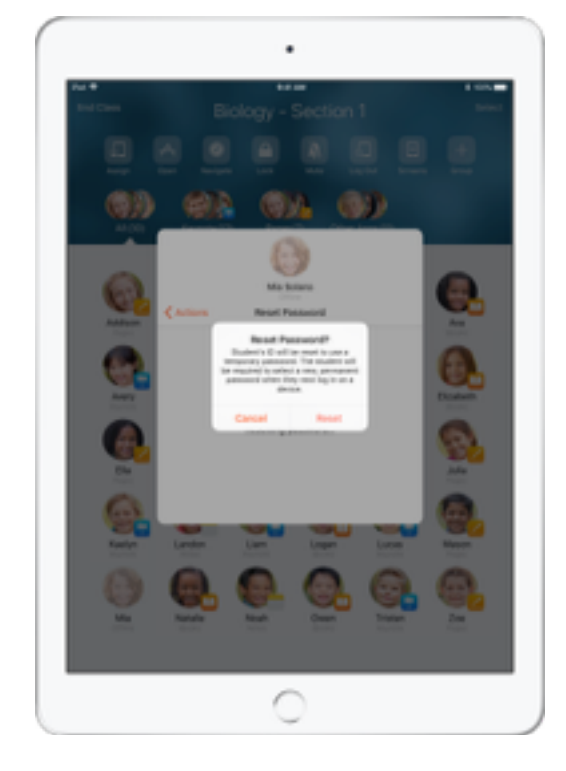

學生即可使用臨時密碼登入「共享的 iPad」,或在 其他裝置上登入自己的「iCloud 帳戶」,然後設定 新的密碼。

# 結束班級並查看班級摘要。

當班級結束時,您可以輕易結束控制學生的裝置,並了解學生在上課期間的活動概況。狺是查看學生學習內容的絕佳方式,並讓您儲存在上課期間可能漏掉的文件。

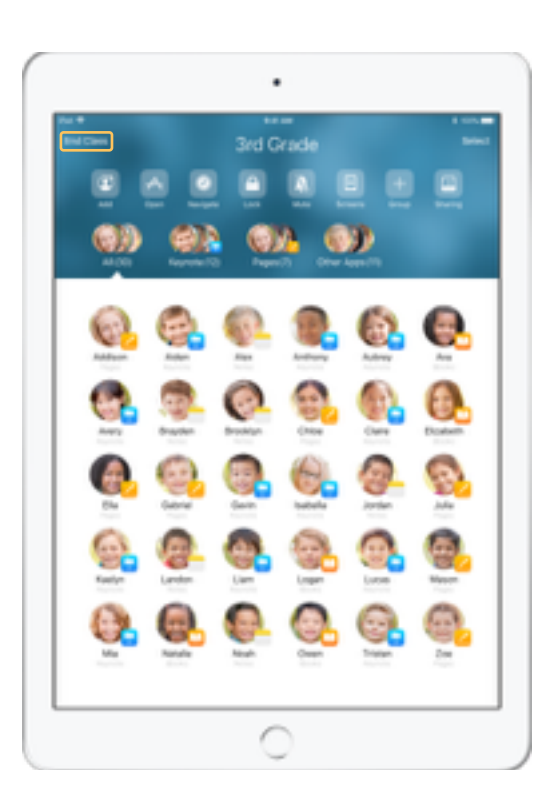

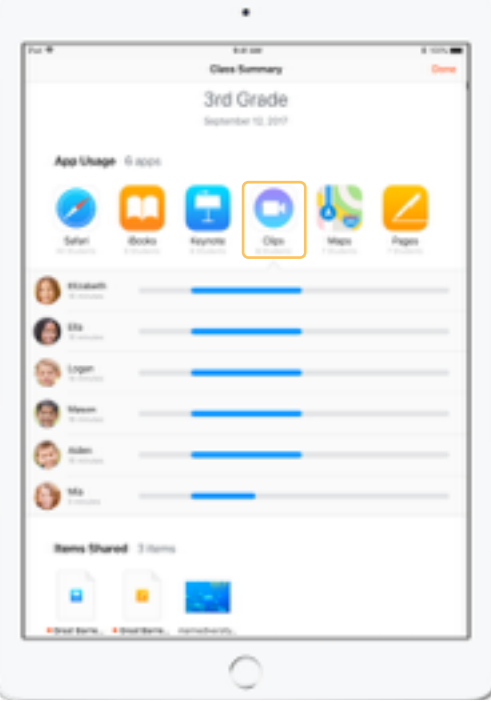

請點一下「結束班級」。 カランス およう おおし エンジェン エンジェン こうかん うちゅう こうかん app 概況。 こうしょう 點一下任一 app 圖像, 以查看在上課期間使用該款 app 的學⽣姓名以及停留時間。

> 點一下「共享的項目」區段中的任一檔案或連結, 以檢閱該項目並將其儲存至您的 iPad。

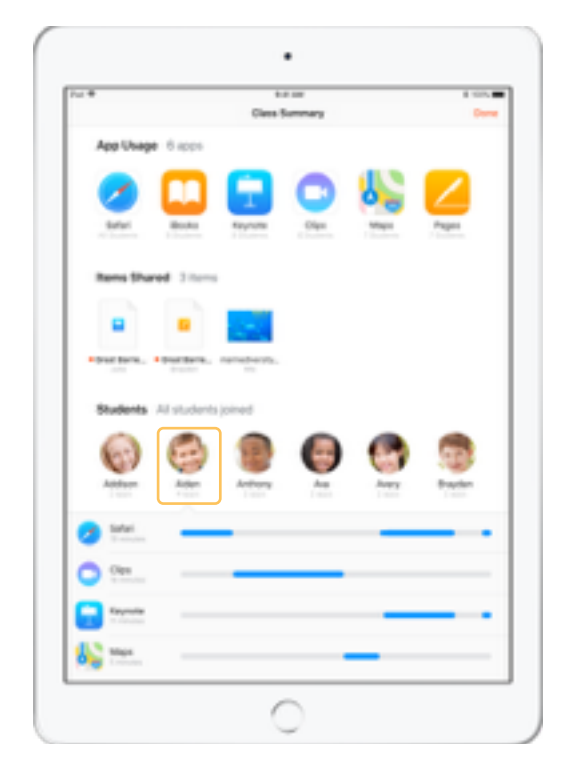

**點一下任一學生姓名, 以查看他們在上課期間** 使用過的 app。

點一下「完成」來退出「班級摘要」。學生活動 資訊和任何未儲存的共享項目將會被刪除。

「課堂」app 會回到「我的班級」,而您無法再 存取學⽣的裝置。

# 指派學⽣使⽤共享的 iPad 裝置。

當您透過 MDM 設定「課堂│使用「共享的 iPad│時,您可以將 iPad 分配給特定學生使用。「課堂│會判斷某部特定的 iPad 是否曾經被指派給某名學生,並會 指派該名學⽣使⽤同⼀部裝置。如此⼀來便可降低須要下載的資料量,藉以提⾼學⽣的學習體驗。

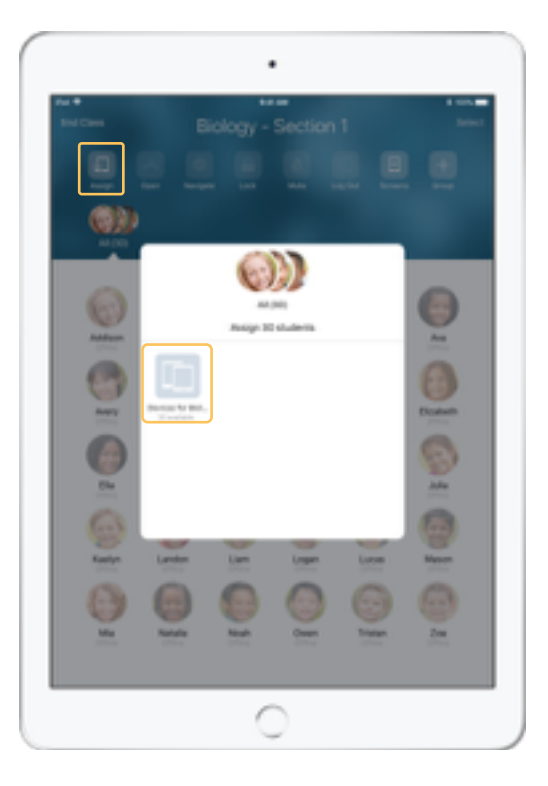

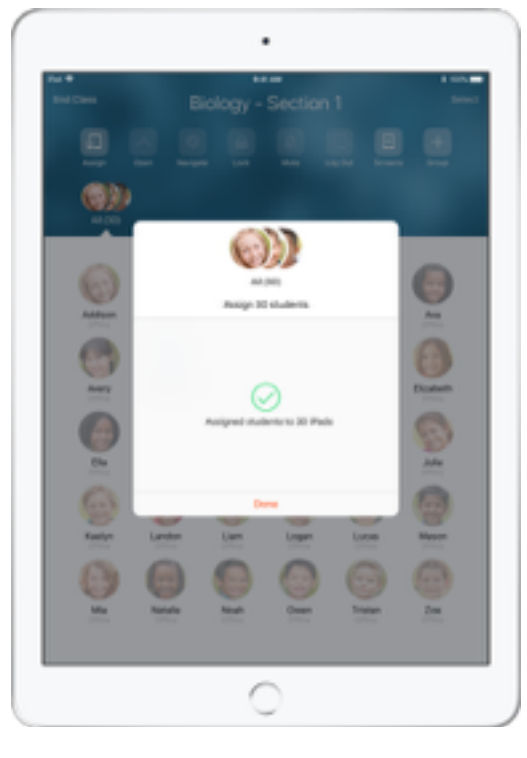

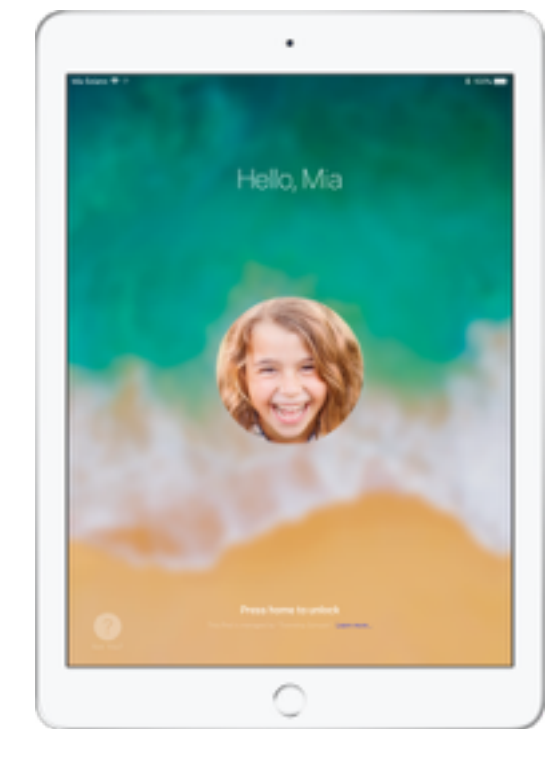

點一下[指派],然後從可使用的裝置中進行選擇。 現在所選擇的裝置已完成指派。 在每部裝置上,被指派的學生將會看見他們的照片 ID 和姓名,讓學生更容易找到自己的裝置並進行登入。

# 登出共享的裝置。

您可以在班級結束時,將一名學生、一組學生或全班學生登出。學生登出時,他們於課堂上進行的所有文件均會同步到雲端,且可供下次登入時使用。

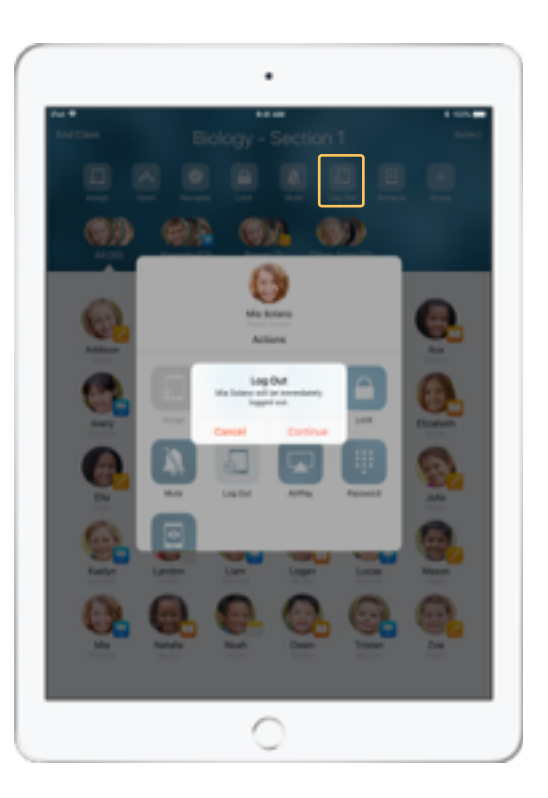

選擇一名學生、一群學生或全班,然後點一下「登出」。

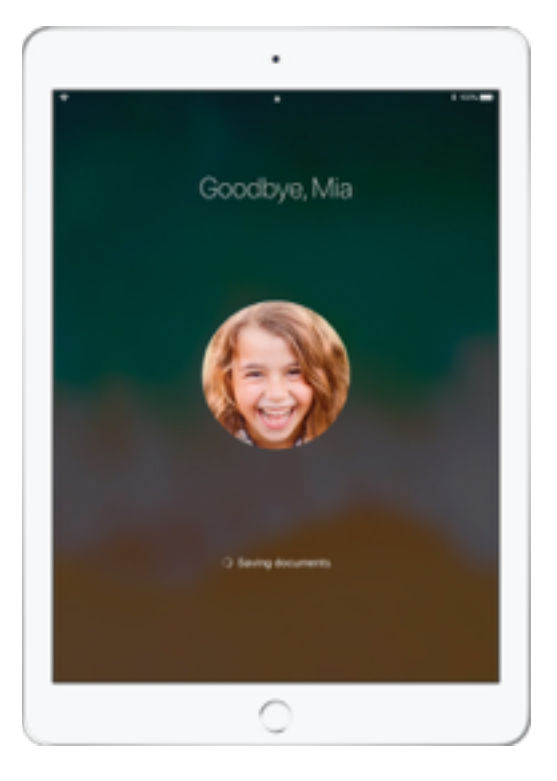

學生在每部裝置上,均可看見他們的文件儲存到 雲端的過程。

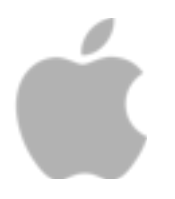

 © 2017 Apple Inc. 保留⼀切權利。Apple、Apple 標誌、AirPlay、Apple TV、iBooks、iPad、Keynote 及 Safari 是 Apple Inc. 在美國及其他國家或地區註冊的商標。此處提及的其他產品和公司名稱可能為其所屬公司的商標。